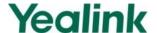

# **Using LDAP Phonebook on SIP-T4X IP Phones**

## Introduction

LDAP stands for Lightweight Directory Access Protocol, which is a client-server protocol for accessing a directory service. LDAP is a directory service protocol that runs over TCP/IP. The nitty-gritty details of LDAP are defined in RFC 1777 "Lightweight Directory Access Protocol".

The following gives an overview of LDAP from a user's perspective.

#### What kind of information can be stored in the directory?

The LDAP information model is based on entries. An entry is a collection of attributes that has a globally-unique Distinguished Name (DN). The DN is used to refer to the entry unambiguously. Each of the entry's attributes has a type and one or more values. The types are typically mnemonic strings, like "cn" for common name, or "mail" for email address. The syntax of values depends on the attribute type. For example, a cn attribute might contain the value "Babs Jensen". A mail attribute might contain the value "babs@example.com".

#### How is the information arranged?

In LDAP, directory entries are arranged in a hierarchical tree-like structure. Traditionally, this structure reflected the geographic and/or organizational boundaries. Entries representing countries appear at the top of the tree. Below them are entries representing states and national organizations. Below them might be entries representing organizational units, people, printers, documents, or just about anything else you can think of. The following shows an example of LDAP directory tree using traditional naming.

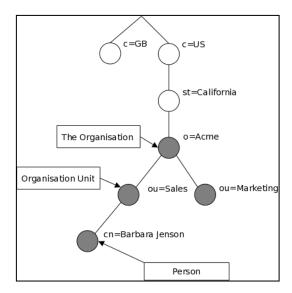

LDAP lets you "locate organizations, individuals, and other resources such as files and devices in a network, whether on the Internet or on a corporate intranet," and whether or not you know the domain name, IP address, or geographic whereabouts. An LDAP directory can be distributed among many servers on a network, then replicated and synchronized regularly. LDAP is particularly useful for storing information that you wish to read from many locations, but update infrequently.

Yealink SIP-T4X IP phones with the firmware version 71 or higher support the LDAP feature. This guide provides the configurations on the LDAP server and the IP phone, and takes the SIP-T46G IP phone with firmware version 71 as an example.

# **Installing and Configuring the LDAP Server**

An LDAP server is essentially a bit like an SQL server, which is mainly used for storing/retrieving information about people (such as contacts). The configuration settings on the phone will be altered depending on how the LDAP server is configured.

Before using the LDAP feature on IP phones, you must make sure the LDAP server is prepared properly, otherwise you need to install and configure an LDAP server. This chapter shows you how to install and configure an LDAP server. We recommend you to use the OpenLDAP or Microsoft Active Directory on Windows system.

## **OpenLDAP**

## Installing the OpenLDAP Server

This section shows you how to install an OpenLDAP server. The OpenLDAP server software is available for free. You can download it from <a href="http://www.openldap.org/software/download/">http://www.openldap.org/software/download/</a>.

#### To install the OpenLDAP server:

- Double click the OpenLDAP application to start the installation. Follow the default settings and click Next.
- 2. Click **Browse** to locate the installation path from local computer system and then click **Next**.

You need to remember the installation path (e.g., C:\OpenLDAP) located here. The screenshot for reference is shown as below:

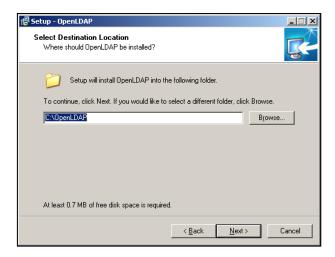

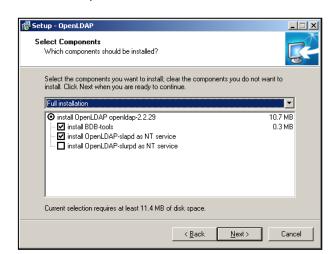

Select Full installation, the screenshot for reference is shown as below:

- Follow the default settings and click Next.
- Click Finish to finish the installation.

## **Configuring the OpenLDAP Server**

### **Editing the slapd.conf File**

Access the slapd.conf file at the OpenLDAP installation path. Open and edit the slapd.conf file using your favorite text editor.

1. Add the schema commands.

Find the command include ./schema/core.schema and add the following commands below it.

These two commands must be added:

include ./schema/cosine.schema

include ./schema/inetorgperson.schema

These commands can be added optionally:

include ./schema/corba.schema

include ./schema/dyngroup.schema

include ./schema/java.schema

include ./schema/misc.schema

./schema/nis.schema

include ./schema/openIdap.schema

Edit the manager information for LDAP phonebook.

Find the commands

include

Suffix "dc=my-domain, dc=com"

Rootdn "cn=manager,dc=my-domain,dc=com"

Rootpw secret

Suffix defines the components of the domain name.

Rootdn defines the manager as a management user for accessing the LDAP server.

Rootpw defines the user password of the management user.

For example:

Suffix "dc=yealink,dc=cn"

Rootdn "cn=manager,dc=yealink,dc=cn"

Rootpw secret

The suffix line means that the domain name of the LDAP phonebook is yealink.cn. The Rootdn line defines a management user named as manager. The Rootpw line defines the password "secret" for the management user.

If the domain name contains additional components, for example, yealink.com.cn, the suffix line will be edited as below:

Suffix "dc=yealink,dc=com,dc=cn"

Rootdn "cn=manager,dc=yealink,dc=com,dc=cn"

Rootpw secret

### Starting the Slapd Server

#### To start the slapd server:

- 1. Click Start->Run.
- 2. Enter **cmd** in the pop-up dialogue box and click **OK** to enter the command line interface.
- 3. Execute the **cd** command to locate the server installation path. For example, execute **cd c:\OpenLDAP** to locate the server installation path at **c:\OpenLDAP**

```
面管理员: C:\Windows\system32\cmd.exe
Microsoft Windows [版本 6.1.7600]
版权所有 (c) 2009 Microsoft Corporation。保留所有权利。
C:\Users\y10331>cd c:\OpenLDAP
c:\OpenLDAP>
```

4. Execute the command slapd -d 1 to start the slapd server.

```
To 管理员: C:\Windows\system32\cmd.exe
Microsoft Windows [版本 6.1.7600]
版权所有 (c) 2009 Microsoft Corporation。保留所有权利。

C:\Users\y10331>cd c:\OpenLDAP

c:\OpenLDAP>slapd -d 1
```

If the server runs successfully, you can find the prompt "slapd starting".

The screenshot for reference is shown as below:

```
回答理员: Ca\Windows\system32\cmd.exe - slapd -d 1

iceBox $ postalCode $ businessCategory $ description $ title $ ou $ o $ street $ a st $ 1 $ c $ serialNumber $ sn $ knowledgeInformation $ labeledURI $ cn $ name $ ref $ vendorVersion $ vendorName $ supportedSASLMechanisms > > 2.5.13.1 (distinguishedNameMatch): matchingRuleUse: (2.5.13.1 NAME 'distinguishedNameMatch' APPLIES ( dITRedirect $ associatedName $ secretary $ documentAu thor $ manager $ seeAlso $ roleOccupant $ owner $ member $ distinguishedName $ a liasedObjectName $ namingContexts $ subschemaSubentry $ modifiersName $ creators Name > > 2.5.13.8 (objectIdentifierMatch): matchingRuleUse: (2.5.13.8 NAME 'objectIdentifierMatch' APPLIES ( supportedApplicationContext $ supportedFeatures $ supportedExtension $ supportedControl > > slapd startup: initiated.
backend_startup: starting "dc=yealink,dc=cn" bdb_db_open: dbenv_open(./data) slapd starting
```

Please do not close this window to make sure the LDAP server keep running.

### Adding the Initial Entry to the LDAP Directory

You can add the initial entry to the LDAP directory by the Idif file. Create a new text document, then modify the filename extension as Idif and place the document to the OpenLDAP installation path. For example, create a text document named as test.txt, right click the test.txt document and then select to rename it, modify the filename extension as Idif. Open the Idif file with your favorite text editor and input the corresponding content. The following shows an example of the content of the LDIF file:

```
dn: dc=yealink,dc=cn
objectclass: dcobject
objectclass: organization
o: xmyealink
dc: yealink

dn: cn=manager,dc=yealink,dc=cn
dc=yealink
objectclass: dcobject
objectclass: organization
cn=manager
sn: sumer
```

To add the initial entry using the test.ldif file:

- 1. Click Start->Run.
- 2. Execute **cmd** in the pop-up dialogue box and click **OK** to enter the command line interface.

- **3.** Execute the command **cd c:\OpenLDAP** to access the OpenLDAP installation path at **c:\OpenLDAP**.
- 4. Execute the command Idapadd -x -D "cn=manager,dc=yealink,dc=cn" -w secret -f test.Idif to add the initial entry.

The screenshot for reference is shown as below:

```
Microsoft Windows L版本 6.1.76001 版权所有 (c) 2009 Microsoft Corporation。保留所有权利。

C: Wisers \y10331 \cd c: \OpenLDAP

c: \OpenLDAP > ldapadd -x -D "cn=manager,dc=yealink,dc=cn" -w secret -f test.ldif adding new entry "dc=yealink,dc=cn"

c: \OpenLDAP >
```

## Configuring the LDAPExploreTool2

The LDAPExploreTool2 application supports running on Windows system. The application is a graphical LDAP tool that enables you to browse, modify and manage contact entry on LDAP server.

If you have an LDAPExploreTool2 application installed on your computer, open it now, otherwise, download the application from <a href="http://ldaptool.sourceforge.net/">http://ldaptool.sourceforge.net/</a>. And then complete the installation following the wizard.

### **Creating a Configuration**

#### To create a configuration:

- 1. Double click the LDAPExploreTool2.exe to start the application.
- 2. Click File->Configurations.

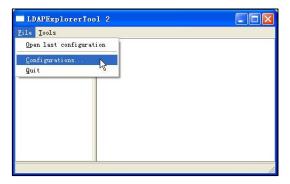

- 3. Click **New** to create a new configuration.
- 4. Enter a name in the Configuration name field under the Configuration tab.

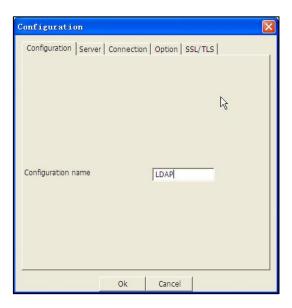

5. Enter the domain name or IP address of the LDAP server in the **Server name or IP** field under the **Server** tab. Check the checkbox of **Use default port** for the **Server** 

#### port and Server SSL port.

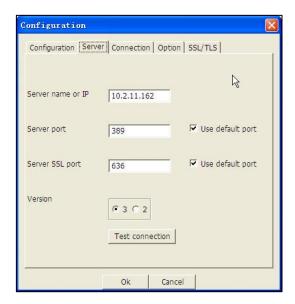

Enter the user DN and password in the User DN and Password field under the Connection tab.

The user DN and password correspond with the Rootdn and Rootpw defined in the slapd.conf file.

For example, according to the manager information defined in the slapd.conf file:

Rootdn "cn=manager,dc=yealink,dc=cn"

Rootpw secret

Enter **cn=manager,dc=yealink,dc=cn** in the **User DN** field and **secret** in the **Password** field under the **Connection** tab.

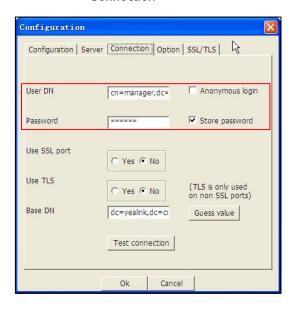

- 7. Click Guess value to fill the Base DN automatically.
- **8.** Click **Test connection** to test the connection to the LDAP server. If you encounter an error or warning during the test, you need to resolve the error or warning first according to the prompt, and then retry to test the connection.

9. Click **OK** to accept the change.

### **Adding Entries**

#### To add entries:

 Click File->Configurations, select the configuration created above, and then click Open.

The screenshot for reference is shown as below:

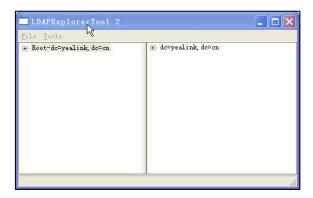

2. Right click the root entry, and then select Add to add a new entry.

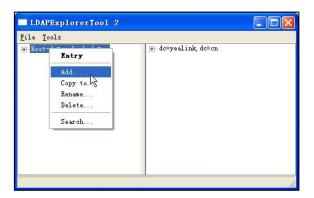

3. Enter the desired values in the corresponding fields.

Parent DN: It will be automatically generated according to the server configuration.

Entry RDN: The format is cn=XXX. This is a unique identifier for each entry.

**Object Class (from schema):** Select the structure class which the entry belongs to. Each structure class has its own must attributes and may attributes. We select **Person** from the pull-down list of **Object class (from schema)** for example.

4. Select the desired attributes for object class.

**Must attributes:** Double click attributes to add them to the entry node. All attributes listed in the **Must attributes** field must be added and each value of the attribute must be set.

**May attributes:** Double click the desired attributes to add them to the entry node. The attributes listed in the **May attributes** field is optional.

Common attributes are listed in the following table:

| Attribute       | Name                  | Description                                          |  |
|-----------------|-----------------------|------------------------------------------------------|--|
| cn              | commonName            | Full name of the entry.                              |  |
| gn              | givenName             | First name also called Christian name.               |  |
| sn              | surname               | Surname, last name or family name.                   |  |
| telephoneNumber | telephoneNumber       | Office phone number.                                 |  |
| homePhone       | homeTelephoneNumber   | Home phone number.                                   |  |
| mobile          | mobileTelephoneNumber | Mobile or cellular phone number.                     |  |
| pager           | pagerTelephoneNumber  | Pager telephone number.                              |  |
| company         | company               | Company name.                                        |  |
| o               | organizationName      | Organization name.                                   |  |
| OU              | organization UnitName | Usual department or any sub entity of larger entity. |  |

5. Right click the selected attribute and then select **Add value**.

The screenshot of adding a new entry is shown as below:

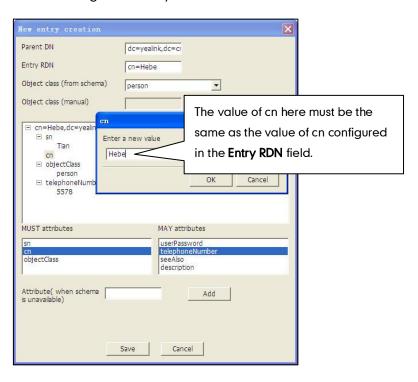

- **6.** Click **Save** to confirm the configuration.
- 7. Repeat steps 2 to 6 to add more contact entries.

You can find the added entries at the left of the LDAP catalogue.

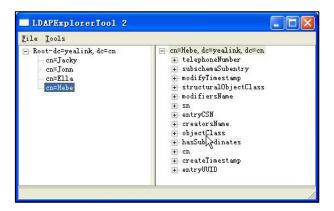

# **Microsoft Active Directory**

## **Installing the Microsoft Active Directory Server**

This section shows you how to install an active directory on Microsoft Windows Server 2008 R2 Enterprise 64-bit.

#### To install the Microsoft active directory server:

- 1. Click Start->Run.
- 2. Enter dcpromo in the pop-up dialogue box and click OK.
- The Active Directory Domain Services Installation Wizard will appear after a short while, click Next.

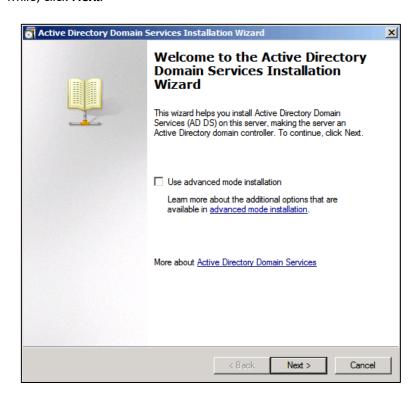

4. Read the provided information and click Next.

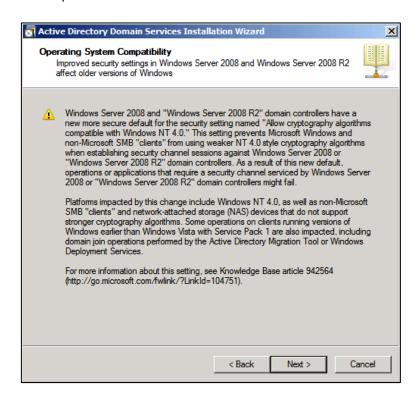

5. Mark the Create a new domain in a new forest radio box and click Next.

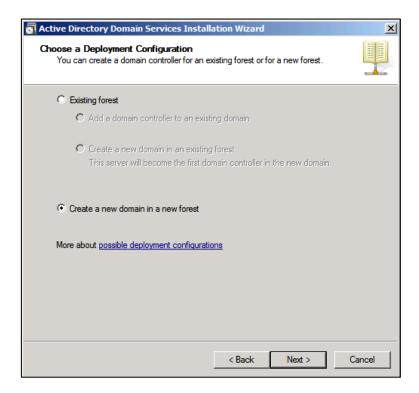

6. Enter an appropriate domain name for the forest root domain and click Next.

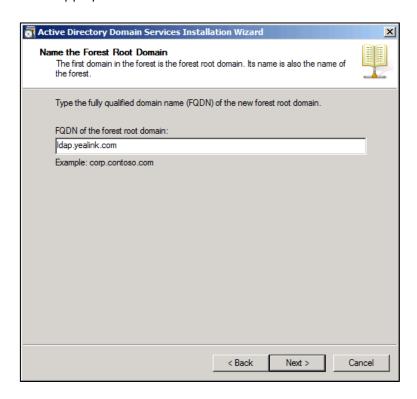

The wizard will check if the domain name is not already in use in the local network.

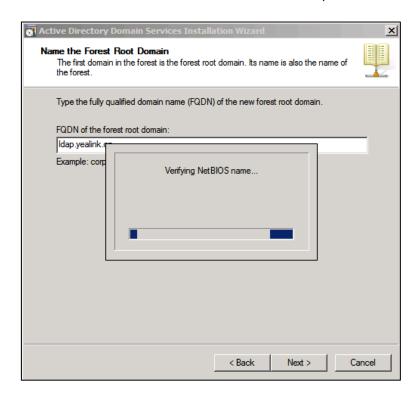

7. Select the desired forest functional level from the pull-down list of Forest functional level, and click Next.

Active Directory Domain Services Installation Wizard Set Forest Functional Level Select the forest functional level Forest functional level: Windows Server 2003 ▾ The Windows Server 2003 forest functional level provides all features that are available in Windows 2000 forest functional level, and the following additional features: Linked-value replication, which improves the replication of changes to group memberships.

More efficient generation of complex replication topologies by the KCC. Forest trust, which allows organizations to easily share You will be able to add only domain controllers that are running Windows Server 2003 or later to this forest. More about domain and forest functional levels < Back Next > Cancel

For more information, click domain and forest functional levels.

Select the desired domain functional level from the pull-down list of **Domain** functional level, and click **Next**.

For more information, click domain and forest functional levels.

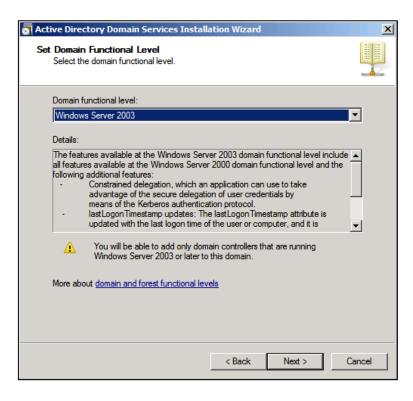

If you select **Windows Server 2008 R2** for the forest functional level, you will not be prompted to enter a domain functional level.

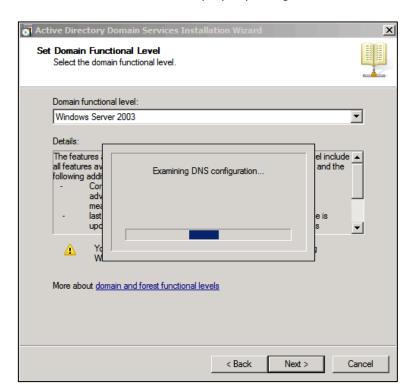

The wizard will check if the DNS is properly configured on the local network.

9. Select additional options for this domain controller if required, and click Next.

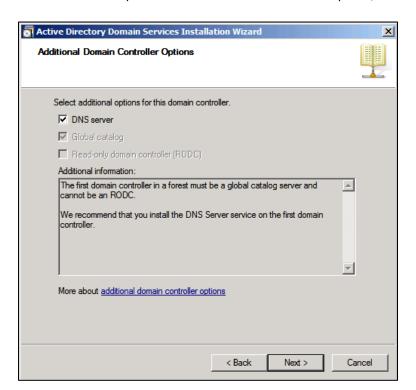

You may get a warning telling you that the server has one or more dynamic IP addresses. We recommend assigning the static IP addresses to the physical network adapters.

The wizard will prompt a warning about DNS delegation.

10. Since no DNS has been configured yet, ignore the message and click Yes.

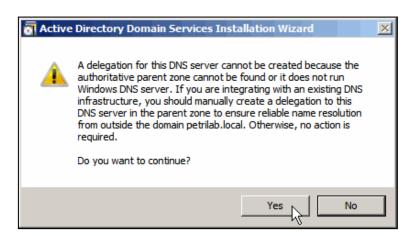

 Specify the desired paths for the database, log files and SYSVOL folders, and click Next.

For more information, click placing Active Directory Domain Services files.

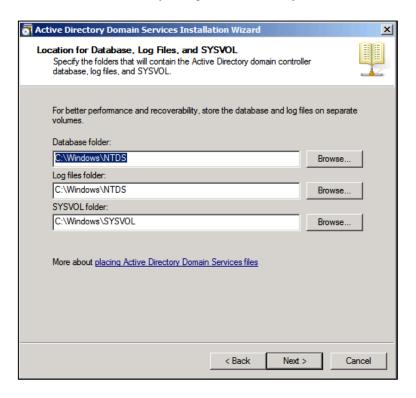

12. Configure the password for the active directory recovery mode, click **Directory**Services Restore Mode password for more information and click **Next**.

The password should be complex and at least 7 characters long.

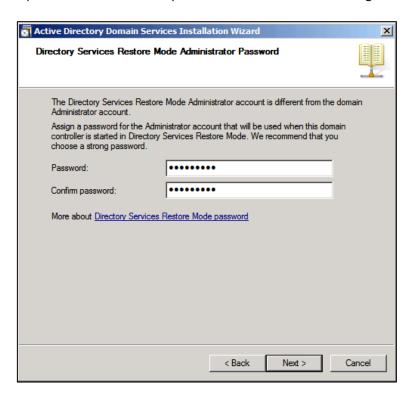

13. Review your selection and click Next.

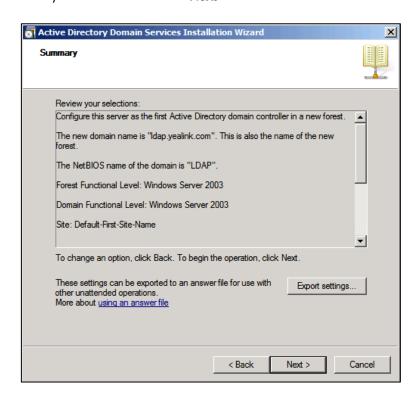

The wizard will begin creating the Active Directory domain, and when finished, you will need to click **Finish** and reboot your computer.

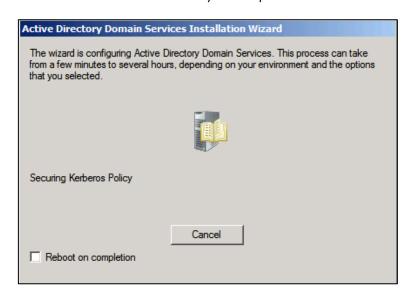

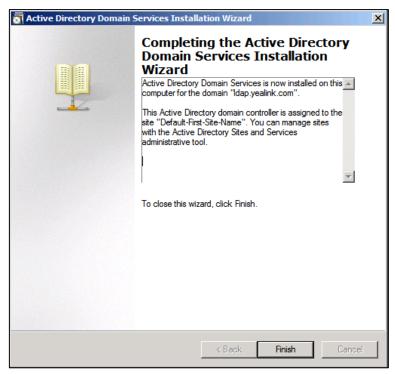

# **Installing Active Directory Lightweight Directory Services Role**

You should also install the Active Directory Lightweight Directory Services role on Windows Server 2008.

To install the Active Directory Lightweight Directory Services role:

- 1. Click Start->Administrative Tools->Server Manager.
- 2. Right click Roles, and then select Add Roles.

3. The Add Roles Wizard will appear, click **Next**.

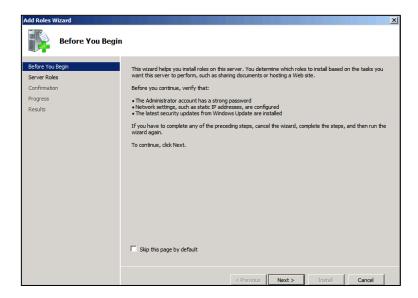

4. Check the Active Directory Lightweight Directory Services checkbox and click Next.

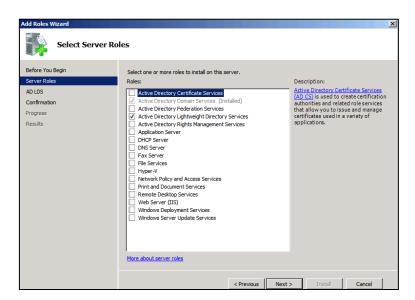

- 5. Follow the default settings and click Next.
- 6. When the installation ends, click Close.

After the installation succeeds, you will find the **Active Directory Lightweight Directory Services** role below roles of the server manager.

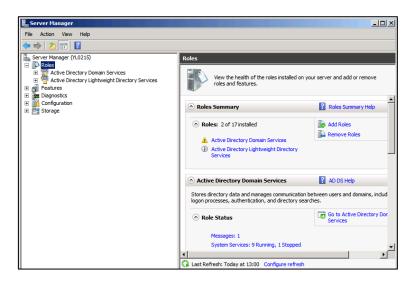

## **Configuring the Microsoft Active Directory Server**

## **Adding a Entry to the Active Directory**

You can add entries to the active directory one by one in this way.

To add an entry to the Active Directory:

- 1. Click Start->Administrative Tools->Server Manager.
- 2. Double click Roles->Active Directory Domain Services->Active Directory Users and Computers.
- 3. Right click the domain name created above (e.g., Idap.yealink.com), and then select New->Organizational Unit.

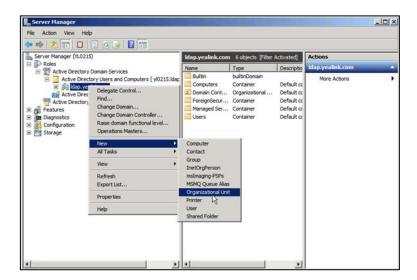

4. Enter the desired name of the organizational unit.

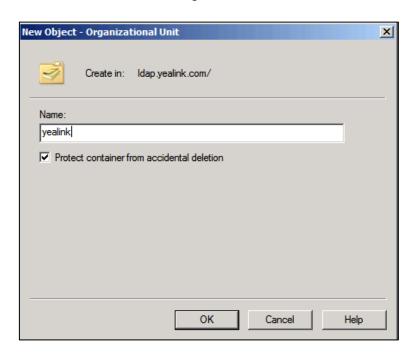

- 5. Click **OK** to accept the change.
- 6. Right click the organizational unit created above, and then select New->Contact.

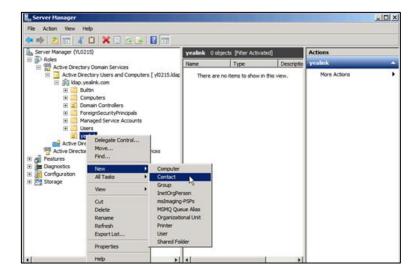

7. Enter the desired values in the corresponding fields.

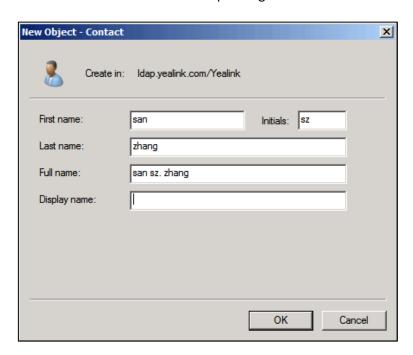

- 8. Click **OK** to accept the change.
- 9. Double click the contact created above.
- **10.** Configure more properties of the contact.

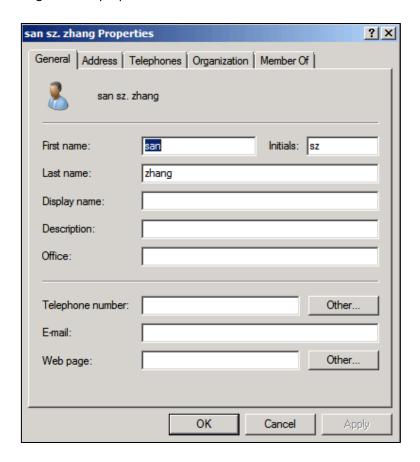

11. Click **OK** to accept the change.

## Adding Entries to the Active Directory Using the Idifde Tool

You can use the LDIF file to perform a batch import of all entries to the active directory. Create a new text document and then modify the filename extension as Idif. For example, create a text document named as test.txt, right click the test.txt document and then select to rename it, modify the filename extension as Idif. Open the LDIF file with your favorite text editor and input the corresponding content. The following shows an example of the content of the LDIF file:

##Create a new organizational unit##

dn: OU=yealink,DC=ldap,DC=yealink,DC=com

changetype: add objectClass: top

object Class: organizational Unit

ou: yealink name: yealink

##create a new contact##

dn: CN=san zhang,OU=yealink,DC=ldap,DC=yealink,DC=com

changetype: add objectClass: top objectClass: person

objectClass: organizationalPerson

objectClass: contact

cn: san zhang sn: zhang

givenName: san

initials: zs

name: san zhang ipPhone: 2336

mobile: 15557107369

#### To import the test.ldif file:

1. Click Start->Run.

2. Enter **cmd** in the pop-up dialogue box and click **OK** to enter the command line interface.

5. Execute the command cd to access the path of the test.ldif file. For example, execute cd c:\Windows to access the path of the test.ldif file at c:\Windows.

```
Microsoft Windows [Version 6.1.7600]
Copyright (c) 2009 Microsoft Corporation. All rights reserved.

C:\Wisers\Administrator\cd c:\Windows

c:\Windows\_
```

4. Execute the command **Idifde** -i -f test.**Idif** to import the file.

If the entries are added successfully, you can find the prompt "**n entries modified successfully**" ("n" indicates the number of the added entries).

The screenshot for reference is shown as below:

```
Microsoft Windows [Version 6.1.7600]
Copyright (c) 2009 Microsoft Corporation. All rights reserved.

C:\Wsers\Administrator\cd c:\Windows
c:\Windows\ldifde -i -f test.ldif
Connecting to "yl0215.ldap.yealink.com"
Logging in as current user using SSPI
Importing directory from file "test.ldif"
Loading entries...
2 entries modified successfully.

The command has completed successfully
c:\Windows\>
```

You can also export the existing entries on the active directory into a \*.ldif file first, modify the file, and then import the modified file into the active directory. For more information, refer to the network resource.

## Adding Entries to the Active Directory Using the csvde Tool

You can also use the CSV file to perform a batch import of all entries to the active directory. Create a new document using a spreadsheet application (e.g., Microsoft Excel) and then save the document to your local computer using "Save as" in the format "\*.csv". For example, create a document named as test.xls, click "Save as" to save the document as test.csv. Open the CSV file with the spreadsheet application and input the corresponding content. The following shows an example of the content of the CSV file:

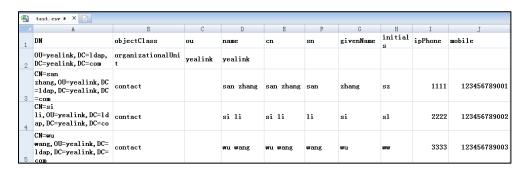

The first line lists the attributes of the entries.

The second line lists the values of an organizational unit in the corresponding attribute columns.

The other lines list the values of contacts in the corresponding attribute columns.

#### To import the test.csv file:

- 1. Click Start->Run.
- 2. Enter **cmd** in the pop-up dialogue box and click **OK** to enter the command line interface.
- 3. Execute the command cd to access the path of the user.csv file. For example, execute cd c:\Windows to access the path of the user.csv file at c:\Windows.

```
C:\Windows\cdots\cdots\c
```

**4.** Execute the command **csvde -i -f test.csv** to import the file.

If the entries are added successfully, you can find the prompt "**n entries modified** successfully" ("n" indicates the number of the added entries).

The screenshot for reference is shown as below:

```
Microsoft Windows [Version 6.1.7600]
Copyright (c) 2009 Microsoft Corporation. All rights reserved.

C:\Users\Administrator>cd c:\Windows

c:\Windows\csvde -i -f test.csv

Connecting to "(null)"
Logging in as current user using SSPI
Importing directory from file "test.csv"
Loading entries....
4 entries modified successfully.

The command has completed successfully

c:\Windows>__
```

The idifde tool cannot edit or delete the existing entries on the active directory.

You can also export the existing entries on the active directory into a \*.csv file first, modify the file, and then import the modified file into the active directory. For more information, refer to the network resource.

### **Creating User Accounts**

You can create user accounts to allow or deny access to resources on the active directory. User accounts are very important and useful.

#### To create a user account:

- 1. Click Start->Administrative Tools->Server Manager.
- 2. Double click Server Manager->Roles->Active Directory Domain Services->Active Directory Users and Computers.
- **3.** Select the domain name created above (e.g.,ldap.yealink.com).
- 4. Right click Users, and then select New->User.

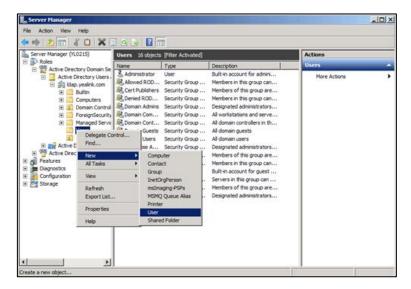

•

Cancel

5. Enter desired values in the corresponding fields and click **Next**.

User logon name: Idapuser1

LDAP\

User logon name (pre-Windows 2000):

6. Enter the password for the user, select the appropriate options and click Next.
The password should be a combination of upper case letters, lower case letters, numbers and special characters.

@ldap.yealink.com

Next >

Idapuser1

k Back

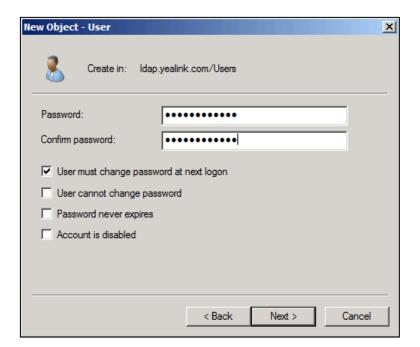

7. Click **Finish** to complete the creation of the user account.

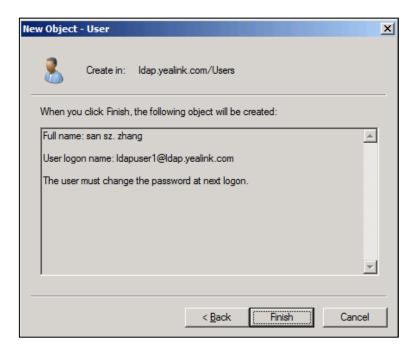

# **Configuring Yealink IP Phones**

LDAP is disabled on the IP phones by default. You can configure LDAP via web user interface or using the configuration files.

#### To configure the LDAP feature via web user interface:

- 1. Press the **OK** key on the phone when it is idle to obtain the IP address.
- 2. Enter the IP address (e.g., http://192.168.0.10 or 192.168.0.10) in the address bar of web browser on your PC and then press **Enter**.
- 3. Enter the user name and password in the login page.
  The default login user name is admin (case-sensitive) and the password is admin (case-sensitive).
- 4. Click on Directory->LDAP.
- 5. Select **Enabled** from the pull-down list of **Enable LDAP**.
- 6. Enter the desired values in the corresponding fields.
  The screenshot for reference is shown as below:

Yealink T466 Status Account Network DSSKey Enable LDAP Enabled NOTE **Local Directory** (|(cn=%)(sn=%)) LDAP Name Filter LDAP
The LDAP parameters for Remote Phone Book LDAP Number Filter (|(telephoneNumber=%)(M 192.168.1.30 Phone Call Info dc=yealink,dc=cn Multicast IP cn=manager,dc=yealink,dc= Username Settina Password 50 Max Hits (1~32000) cn sn LDAP Name Attributes LDAP Number Attributes Mobile telephoneNumber ipf LDAP Lookup For Incoming Call LDAP Sorting Results

7. Click **Confirm** to accept the change.

### LDAP Attributes on Web User Interface

| Enable LDAP   | Enable LDAP                                                                                                    |  |  |
|---------------|----------------------------------------------------------------------------------------------------|--|--|
| Description   | This parameter enables the LDAP feature on the IP phone.                                                                                                    |  |  |
| Valid Value   | <enabled>, <disabled></disabled></enabled>                                                                                                    |  |  |
| Default Value | Disabled                                                                                                    |  |  |
| LDAP Name Fil | ter                                                                                                    |  |  |
| Description   | This parameter specifies the name attributes for LDAP searching.  The format of the search filter is compliant to the standard string representations of LDAP search filters (RFC 2254). The "*" symbol in the filter stands for any character. The "%" symbol in the filter stands for the entering string used as the prefix of the filter condition.  |  |  |
| Example       | • ( (cn=%)(sn=%))                                                                                                    |  |  |
|               | When the name prefix of the cn or sn of the contact record matches the search criteria, the record will be displayed on the phone LCD screen.                                                                                                    |  |  |
|               | • (&(cn=*)(sn=%))                                                                                                    |  |  |
|               | When the name prefix of the sn of the contact record matches the search criteria, the record will be displayed on the phone LCD screen.                                                                                                    |  |  |
|               | • (!(cn=%))                                                                                                    |  |  |
|               | When the name prefix of the cn of the contact record does not match the search criteria, the record will be displayed on the phone LCD screen.                                                                                                    |  |  |
| LDAP Number I | Filter                                                                                                    |  |  |
| Description   | This parameter specifies the number attributes for LDAP searching. The format of the search filter is compliant to the standard string representations of LDAP search filters (RFC 2254). The "*" symbol in the filter stands for any character. The "%" symbol in the filter stands for the entering string used as the prefix of the filter condition. |  |  |
| Examples      | • ( (telephoneNumber=%)(Mobile=%)(ipPhone=%))                                                                                                    |  |  |
|               | When the number prefix of the telephoneNumber, Mobile or ipPhone of the contact record matches the search criteria, the record will be displayed on the phone LCD screen.                                                                                                    |  |  |
|               | • (&(telephoneNumber=*)(Mobile=%))                                                                                                    |  |  |
|               | When the number prefix of the Mobile of the contact record matches the search criteria, the record will be displayed on the phone LCD screen.                                                                                                    |  |  |

| Server Address    | S                                                                                                    |  |
|-------------------|----------------------------------------------------------------------------------------------------|--|
| Description       | This parameter specifies the domain name or IP address of the LDAP server.                                                                                                    |  |
| Default Value     | Blank                                                                                                    |  |
| Example           | • 192.168.1.100                                                                                                    |  |
|                   | Idap.company.com                                                                                                    |  |
| Port              |                                                                                                    |  |
| Description       | This parameter specifies the LDAP server port.                                                                                                    |  |
| Default Value     | 389                                                                                                    |  |
| Base              |                                                                                                    |  |
| Description       | This parameter specifies the LDAP search base which corresponds to the location in the LDAP phonebook. The search base narrows the search scope and decreases directory search time.                                                                                                    |  |
| Example           | o=UNIVERSITY OF NEW ORLEANS,c=US                                                                                                    |  |
|                   | o=SFU,c=CA                                                                                                    |  |
|                   | dc=yealink,dc=cn                                                                                                    |  |
| Username          |                                                                                                    |  |
| Description       | This parameter specifies the user name to login the LDAP server. If the LDAP server allows anonymous to login, this parameter can be left blank. Otherwise you need to provide the user name to access                                                                                                    |  |
|                   | the LDAP server.                                                                                                    |  |
| Password          |                                                                                                    |  |
| Description       | This parameter specifies the password to login the LDAP server. If the LDAP server allows anonymous to login, this parameter can be left blank. Otherwise you need to provide the password to access the LDAP server.                                                                                                    |  |
| Max.Hits(1~32000) |                                                                                                    |  |
| Description       | This parameter specifies the maximum number of the search results to be returned by the LDAP server. If the value of the "Max.Hits" is blank, the LDAP server will return all searched results. Please note that a very large value of the "Max. Hits" will slow down the LDAP search speed, therefore the parameter should be configured according to the available bandwidth. |  |
| Default Value     | 50                                                                                                    |  |
| LDAP Name Att     | tributes                                                                                                    |  |

| This parameter specifies the name attributes of each record to be returned by the LDAP server. This parameter compresses the search results. The user can configure multiple name attributes separated by space.  Example  • cn sn displayName This requires the "cn", "sn" and "displayName" attributes set for each contact record on the LDAP server. • givenName This requires the "givenName" attribute set for each contact record on the LDAP server.  LDAP Number Attributes  Description  This parameter specifies the number attributes of each record to be returned by the LDAP server. This parameter compresses the search results. The user can configure multiple number attributes separated by space.  Example  • Mobile telephoneNumber ipPhone This requires the "Mobile", "telephoneNumber" and "ipPhone" attributes set for each contact record on the LDAP server.  LDAP Display Name  Description  This parameter specifies the display name of the contact record displayed on the LCD screen. This parameter value must start with "%" symbol.  Example  • %cn The desired display name of the contact record is the cn attribute.  Protocol  Description  This parameter specifies the LDAP protocol version supported on the phone. Make sure the protocol value corresponds with the version assigned on the LDAP server.  Valid Value  Version 3  LDAP Lookup For Incoming Call  Description  This parameter enables the phone to perform an LDAP search when receiving an incoming call.  Valid Value <a href="#">Velad Value</a> CEnabled>, <disabled>  Default Value Disabled</disabled> |                |                                                                                                    |  |  |
|----------------------------------------------------------------------------------------------------|----------------|----------------------------------------------------------------------------------------------------|--|--|
| This requires the "cn", "sn" and "displayName" attributes set for each contact record on the LDAP server.  • givenName This requires the "givenName" attribute set for each contact record on the LDAP server.  LDAP Number Attributes  Description This parameter specifies the number attributes of each record to be returned by the LDAP server. This parameter compresses the search results. The user can configure multiple number attributes separated by space.  Example • Mobile telephoneNumber ipPhone This requires the "Mobile", "telephoneNumber" and "ipPhone" attributes set for each contact record on the LDAP server.  LDAP Display Name  Description This parameter specifies the display name of the contact record displayed on the LCD screen. This parameter value must start with "%" symbol.  Example • %cn The desired display name of the contact record is the cn attribute.  Protocol  Description This parameter specifies the LDAP protocol version supported on the phone. Make sure the protocol value corresponds with the version assigned on the LDAP server.  Valid Value Version 2 or 3  Default Value Version 3  LDAP Lookup For Incoming Call  Description This parameter enables the phone to perform an LDAP search when receiving an incoming call.  Valid Value <a href="#">Valid Value</a> <a href="#">Cenabled&gt;</a> , <a href="#">Obsabled&gt;</a>                                                                                                    | Description    | returned by the LDAP server. This parameter compresses the search results. The user can configure multiple name attributes separated                                                 |  |  |
| Description This parameter specifies the number attributes of each record to be returned by the LDAP server. This parameter compresses the search results. The user can configure multiple number attributes separated by space.  Example  • Mobile telephoneNumber ipPhone This requires the "Mobile", "telephoneNumber" and "ipPhone" attributes set for each contact record on the LDAP server.  LDAP Display Name  Description This parameter specifies the display name of the contact record displayed on the LCD screen. This parameter value must start with "%" symbol.  Example • %cn The desired display name of the contact record is the cn attribute.  Protocol  Description This parameter specifies the LDAP protocol version supported on the phone. Make sure the protocol value corresponds with the version assigned on the LDAP server.  Valid Value Version 2 or 3  Default Value Version 3  LDAP Lookup For Incoming Call  Description This parameter enables the phone to perform an LDAP search when receiving an incoming call.  Valid Value <enabled>, <disabled></disabled></enabled>                                                                                                    | Example        | This requires the "cn", "sn" and "displayName" attributes set for each contact record on the LDAP server.  • givenName  This requires the "givenName" attribute set for each contact |  |  |
| returned by the LDAP server. This parameter compresses the search results. The user can configure multiple number attributes separated by space.  Example  • Mobile telephoneNumber ipPhone This requires the "Mobile", "telephoneNumber" and "ipPhone" attributes set for each contact record on the LDAP server.  LDAP Display Name  Description  This parameter specifies the display name of the contact record displayed on the LCD screen. This parameter value must start with "%" symbol.  Example  • %cn The desired display name of the contact record is the cn attribute.  Protocol  Description  This parameter specifies the LDAP protocol version supported on the phone. Make sure the protocol value corresponds with the version assigned on the LDAP server.  Valid Value  Version 2 or 3  Default Value  This parameter enables the phone to perform an LDAP search when receiving an incoming call.  Valid Value <a href="#">&lt;</a>                                                                                                    | LDAP Number    | Attributes                                                                                                    |  |  |
| This requires the "Mobile", "telephoneNumber" and "ipPhone" attributes set for each contact record on the LDAP server.  LDAP Display Name  Description  This parameter specifies the display name of the contact record displayed on the LCD screen. This parameter value must start with "%" symbol.  Example  Name  Make sired display name of the contact record is the cnattribute.  Protocol  Description  This parameter specifies the LDAP protocol version supported on the phone. Make sure the protocol value corresponds with the version assigned on the LDAP server.  Valid Value  Version 2 or 3  Default Value  Version 3  LDAP Lookup For Incoming Call  Description  This parameter enables the phone to perform an LDAP search when receiving an incoming call.  Valid Value <enabled>, <disabled></disabled></enabled>                                                                                                    | Description    | returned by the LDAP server. This parameter compresses the search results. The user can configure multiple number attributes separated                                               |  |  |
| LDAP Display Name  Description  This parameter specifies the display name of the contact record displayed on the LCD screen. This parameter value must start with "%" symbol.  Example  • %cn The desired display name of the contact record is the cn attribute.  Protocol  Description  This parameter specifies the LDAP protocol version supported on the phone. Make sure the protocol value corresponds with the version assigned on the LDAP server.  Valid Value  Version 2 or 3  Default Value  Version 3  LDAP Lookup For Incoming Call  Description  This parameter enables the phone to perform an LDAP search when receiving an incoming call.  Valid Value <enabled>, <disabled></disabled></enabled>                                                                                                    | Example        | Mobile telephoneNumber ipPhone                                                                                                    |  |  |
| Description  This parameter specifies the display name of the contact record displayed on the LCD screen. This parameter value must start with "%" symbol.  Example  Make sure the protocol value corresponds with the version assigned on the LDAP server.  Valid Value  Version 3  LDAP Lookup For Incoming Call  Description  This parameter enables the phone to perform an LDAP search when receiving an incoming call.  Valid Value <a href="#">CEnabled&gt;</a> , <  Pisabled>                                                                                                    |                |                                                                                                    |  |  |
| displayed on the LCD screen. This parameter value must start with "%" symbol.  Example  • %cn The desired display name of the contact record is the cn attribute.  Protocol  Description  This parameter specifies the LDAP protocol version supported on the phone. Make sure the protocol value corresponds with the version assigned on the LDAP server.  Valid Value  Version 2 or 3  Default Value  Version 3  LDAP Lookup For Incoming Call  Description  This parameter enables the phone to perform an LDAP search when receiving an incoming call.  Valid Value <enabled>, <disabled></disabled></enabled>                                                                                                    | LDAP Display N | LDAP Display Name                                                                                                    |  |  |
| The desired display name of the contact record is the cn attribute.  Protocol  Description  This parameter specifies the LDAP protocol version supported on the phone. Make sure the protocol value corresponds with the version assigned on the LDAP server.  Valid Value  Version 2 or 3  Default Value  Version 3  LDAP Lookup For Incoming Call  Description  This parameter enables the phone to perform an LDAP search when receiving an incoming call.  Valid Value <enabled>, <disabled></disabled></enabled>                                                                                                    | Description    | displayed on the LCD screen. This parameter value must start with                                                                                                    |  |  |
| Protocol  Description This parameter specifies the LDAP protocol version supported on the phone. Make sure the protocol value corresponds with the version assigned on the LDAP server.  Valid Value Version 2 or 3  Default Value Version 3  LDAP Lookup For Incoming Call  Description This parameter enables the phone to perform an LDAP search when receiving an incoming call.  Valid Value <enabled>, <disabled></disabled></enabled>                                                                                                    | Example        | • %cn                                                                                                    |  |  |
| Description This parameter specifies the LDAP protocol version supported on the phone. Make sure the protocol value corresponds with the version assigned on the LDAP server.  Valid Value Version 2 or 3  Default Value Version 3  LDAP Lookup For Incoming Call  Description This parameter enables the phone to perform an LDAP search when receiving an incoming call.  Valid Value <enabled>, <disabled></disabled></enabled>                                                                                                    |                | · ·                                                                                                    |  |  |
| phone. Make sure the protocol value corresponds with the version assigned on the LDAP server.  Valid Value Version 2 or 3  Default Value Version 3  LDAP Lookup For Incoming Call  Description This parameter enables the phone to perform an LDAP search when receiving an incoming call.  Valid Value <enabled>, <disabled></disabled></enabled>                                                                                                    | Protocol       |                                                                                                    |  |  |
| Default Value Version 3  LDAP Lookup For Incoming Call  Description This parameter enables the phone to perform an LDAP search when receiving an incoming call.  Valid Value <enabled>, <disabled></disabled></enabled>                                                                                                    | Description    | phone. Make sure the protocol value corresponds with the version                                                                                                    |  |  |
| LDAP Lookup For Incoming Call  Description  This parameter enables the phone to perform an LDAP search when receiving an incoming call.  Valid Value <enabled>, <disabled></disabled></enabled>                                                                                                    | Valid Value    | Version 2 or 3                                                                                                    |  |  |
| Description  This parameter enables the phone to perform an LDAP search when receiving an incoming call.  Valid Value <enabled>, <disabled></disabled></enabled>                                                                                                    | Default Value  | Version 3                                                                                                    |  |  |
| receiving an incoming call.  Valid Value <enabled>, <disabled></disabled></enabled>                                                                                                    | LDAP Lookup F  | LDAP Lookup For Incoming Call                                                                                                    |  |  |
|                                                                                                    | Description    |                                                                                                    |  |  |
| Default Value Disabled                                                                                                    | Valid Value    | <enabled>, <disabled></disabled></enabled>                                                                                                    |  |  |
|                                                                                                    | Default Value  | Disabled                                                                                                    |  |  |

| LDAP Sorting Results |                                                                                                    |  |
|----------------------|----------------------------------------------------------------------------------------------------|--|
| Description          | This parameter enables the phone to sort the search results in alphabetical order or numerical order. |  |
| Valid Value          | <enabled>, <disabled></disabled></enabled>                                                            |  |
| Default Value        | Disabled                                                                                              |  |

#### **Example for Configuration**

You can use the following settings as a starting point and adjust the filter and display attributes according to your needs.

Enable LDAP: Enabled

LDAP Name Filter: (|(cn=%)(sn=%))

LDAP Number Filter: (|(telephoneNumber=%)(Mobile=%)(ipPhone=%))

Server Address: 192.168.1.30

Port: 389

Base: dc=yealink,dc=cn

Username: cn=manager,dc=yealink,dc=cn

Password: secret

Max.Hits(1~32000): 50

LDAP Name Attributes: cn sn

LDAP Number Attributes: Mobile telephoneNumber ipPhone

LDAP Display Name: %cn

Protocol: Version 3

LDAP Lookup For Incoming Call: Enabled

LDAP Sorting Results: Enabled

To use the LDAP feature, you need to configure a DSS key as an LDAP key.

#### To configure an LDAP key via web user interface:

1. Log into the web user interface of the phone.

2. Click on DSSKey->Line Key.

3. In the desired DSS key field, select LDAP from the pull-down list of Type.

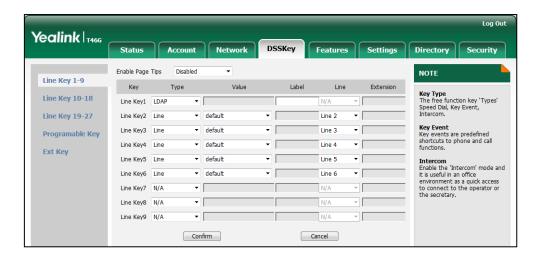

4. Click Confirm to accept the change.

### To configure the LDAP feature using the configuration file:

Add/Edit the LDAP parameters in the configuration file.
 The following table shows the parameter information:

| Parameter          | Descriptions                      | Web Setting Path                     |
|--------------------|-----------------------------------|--------------------------------------|
| ldap.enable        |                                   | Contacts->LDAP->Enable LDAP          |
| ldap.name_filter   |                                   | Contacts->LDAP->LDAP Name Filter     |
| ldap.number_filter |                                   | Contacts->LDAP->LDAP Number Filter   |
| ldap.host          | These parameters specify the LDAP | Contacts->LDAP->Server<br>Address    |
| ldap.port          | attributes.  Refer to the         | Contacts->LDAP->Port                 |
| ldap.base          | introduction above                | Contacts->LDAP->Base                 |
| ldap.user          | for more information.             | Contacts->LDAP->Username             |
| ldap.password      |                                   | Contacts->LDAP->Password             |
| ldap.max_hits      |                                   | Contacts->LDAP->Max. Hits (1~32000)  |
| ldap.name_attr     |                                   | Contacts->LDAP->LDAP Name Attributes |
| ldap.numb_attr     |                                   | Contacts->LDAP->LDAP                 |

| Parameter           | Descriptions | Web Setting Path                              |
|---------------------|--------------|-----------------------------------------------|
|                     |              | Number Attributes                             |
| ldap.display_name   |              | Contacts->LDAP->LDAP Display Name             |
| ldap.version        |              | Contacts->LDAP->Protocol                      |
| ldap.call_in_lookup |              | Contacts->LDAP->LDAP Lookup For Incoming Call |
| ldap.ldap_sort      |              | Contacts->LDAP->LDAP Sorting Results          |

2. Upload the configuration file to the root directory of the provisioning server and perform auto provisioning to configure the Yealink IP phones.

For more information on auto provisioning, refer to *Yealink SIP-T4X Auto Provisioning Guide*.

#### To configure an LDAP key using the configuration file:

1. Add/Edit the LDAP key parameters in the configuration file.

The following table shows the parameter information:

| Parameter       | Description                                           | Value |
|-----------------|-------------------------------------------------------|-------|
| linekey.x.type  | Configures a line key to be LDAP key on the IP phone. | 38    |
| illiekey.x.type | X ranges from 1 to 27.                                | 30    |
|                 | (T42G: X ranges from 1 to 15).                        |       |

2. Upload the configuration file to the root directory of the provisioning server and perform auto provisioning to configure the Yealink IP phones.

For more information on auto provisioning, refer to *Yealink SIP-T4X IP Phones Auto Provisioning Guide*.

# **Using the LDAP Phonebook**

You can press the LDAP key to access the LDAP phonebook. Enter the search criteria to search a contact from LDAP phonebook, add local contacts from LDAP phonebook, and dial a contact from LDAP phonebook. You can also enable the phone to perform a LDAP search when dialing out or receiving an incoming call.

#### To search a contact from the LDAP phonebook:

Press the LDAP key to access the LDAP phonebook.
 The LCD screen prompts "None".

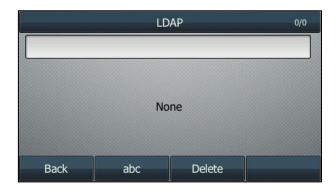

2. Enter a few continuous characters of the contact name or continuous digits of the contact phone number using the keypad.

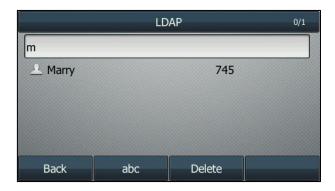

The contacts whose name or phone number matches the characters entered will appear on the LCD screen.

- 3. Press the navigation key to select the desired contact.
- 4. Do one of the following:
  - Press the Option soft key and then select Detail to check the detail information of the contact.
  - Press the Option soft key and then select Add to Contacts to add the contact to the local contact.
  - Press the **dial** soft key to dial out.

If the LDAP Lookup For Incoming Call parameter is enabled on the phone:

The phone performs an LDAP search when receiving an incoming call. If there is a contact record which matches the caller ID, the contact name will display on the phone LCD screen as the calling line identification.

The screenshot of the LCD screen for reference is shown as below:

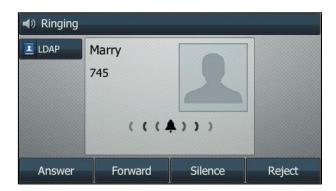

The **Search Source List In Dialing** feature enables the phone to perform an LDAP search when you enter the digits using the keypad in the dialing interface. For more information on the configuration of the Search Source List In Dialing feature, refer to *Yealink SIP-T46G IP Phone User Guide*.

If there are contact records match the search criteria, the contact records will be listed on the phone LCD screen. You can select the desired contact record to dial out. The contact name will be displayed on the phone LCD screen during the call.

The screenshot of the LCD screen for reference is shown as below:

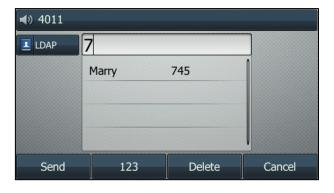